# HOW TO COMPLETE YOUR ED PLAN

*This plan is not set in stone and can be changed through out the semester*

A comprehensive Visual Guide

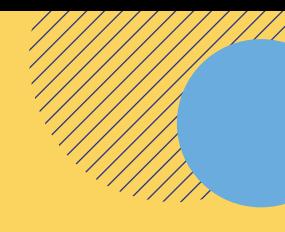

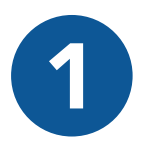

## **1 Log into your MyVcccd account**<br> **1 a** log in with your username and pass

- Go to www.my.vcccd.edu Go to www.my.vcccd.edu
- Log in with your username and password Log in with your username and password

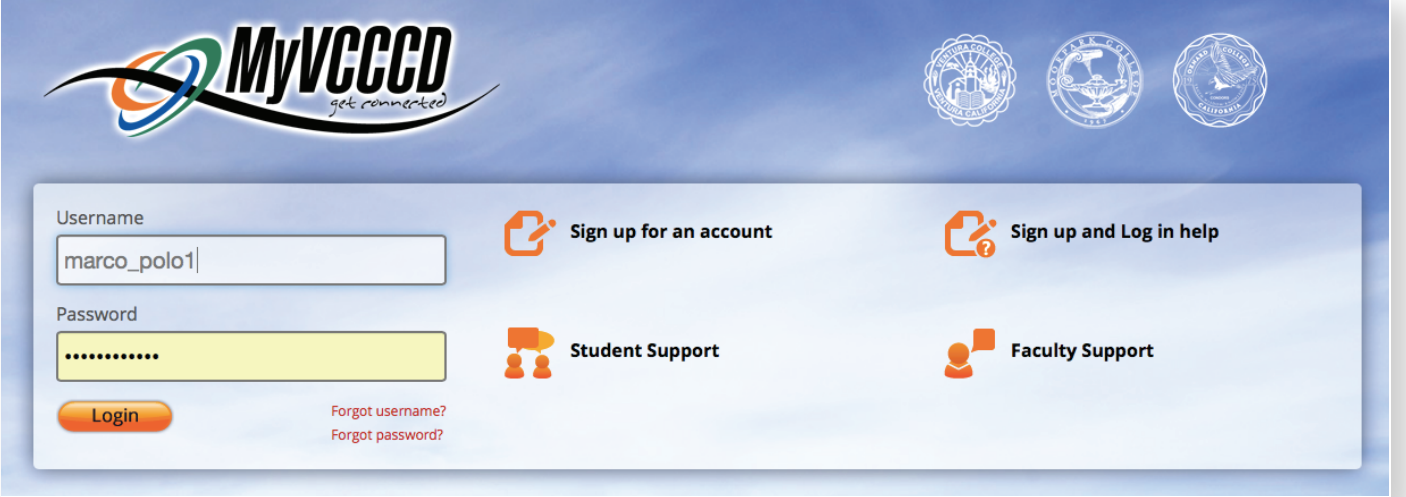

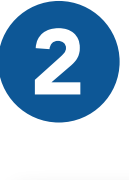

#### 2 Click on the Tools/Students Records/ DegreeWorks

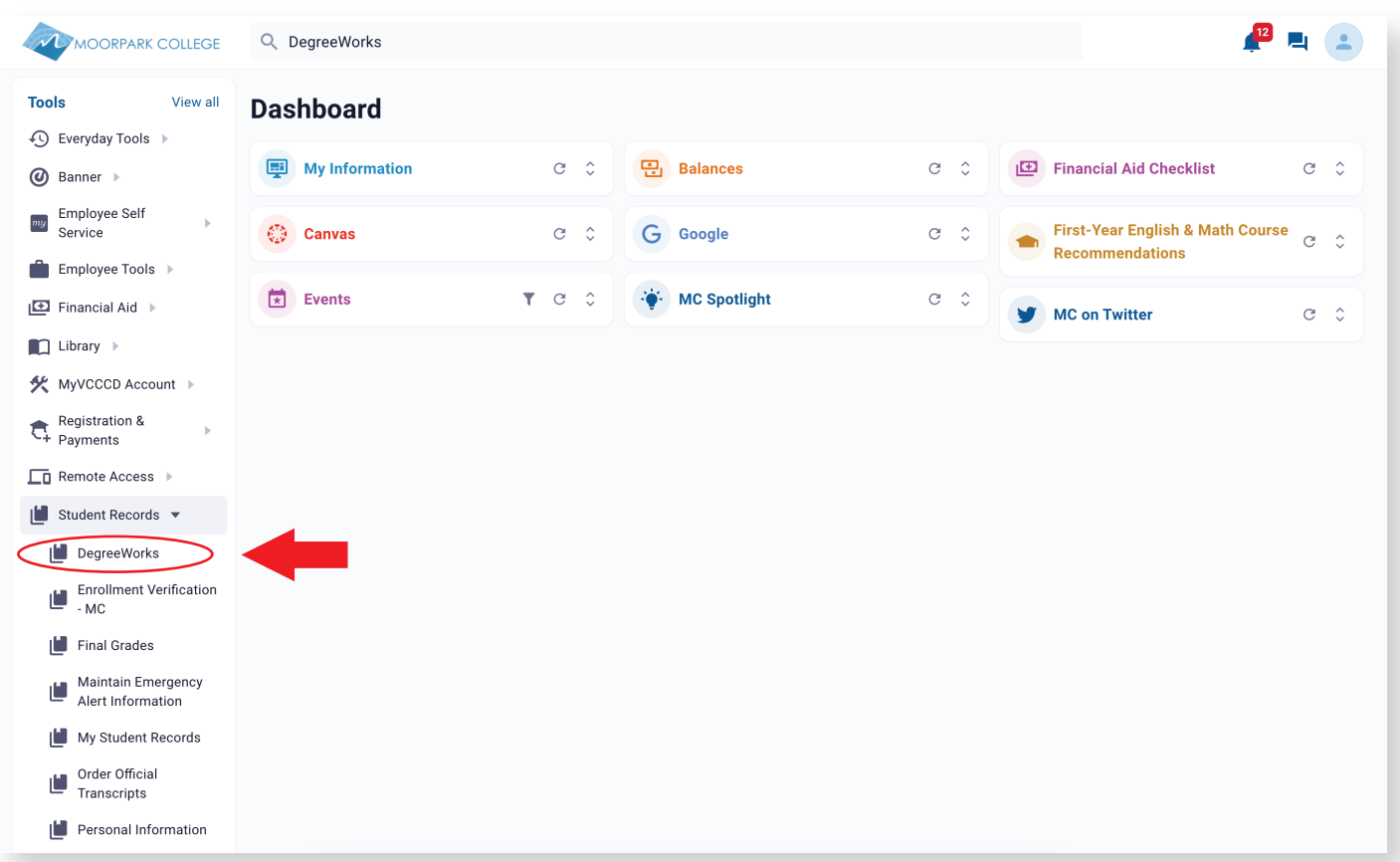

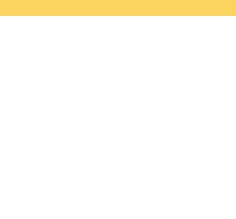

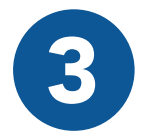

## **3** O Enter your Student ID<br>O Click on the "Ed Plan" tab

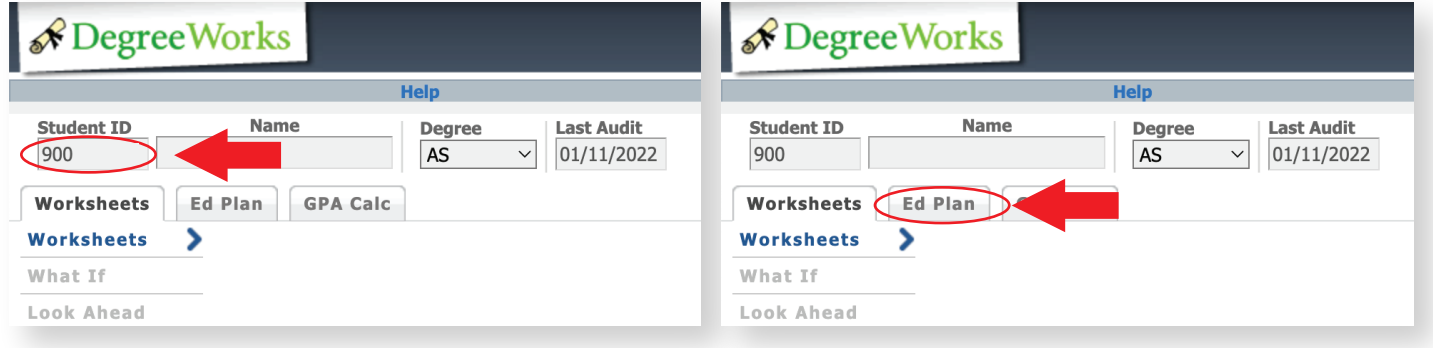

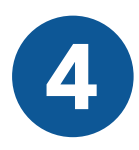

#### 4 Start a new plan by clicking on "New Plan" o Select " Blank Plan"

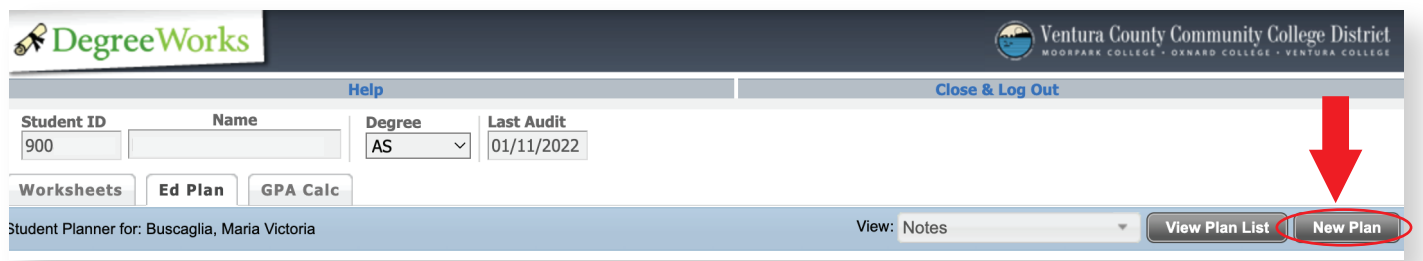

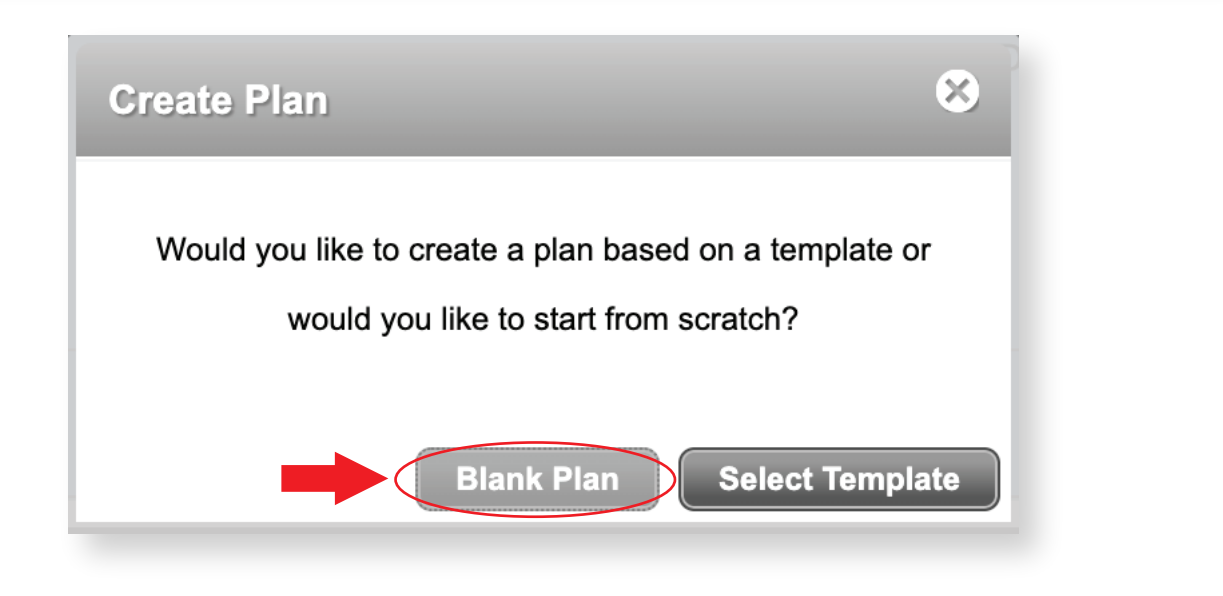

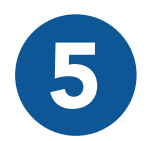

**Follo Enter a description degree, and "Abbreviated Ed Plan"**<br>• Click on the "+" icon in order to add courses to this Plan **Enter a description, degree, and "Abbreviated Ed Plan"**

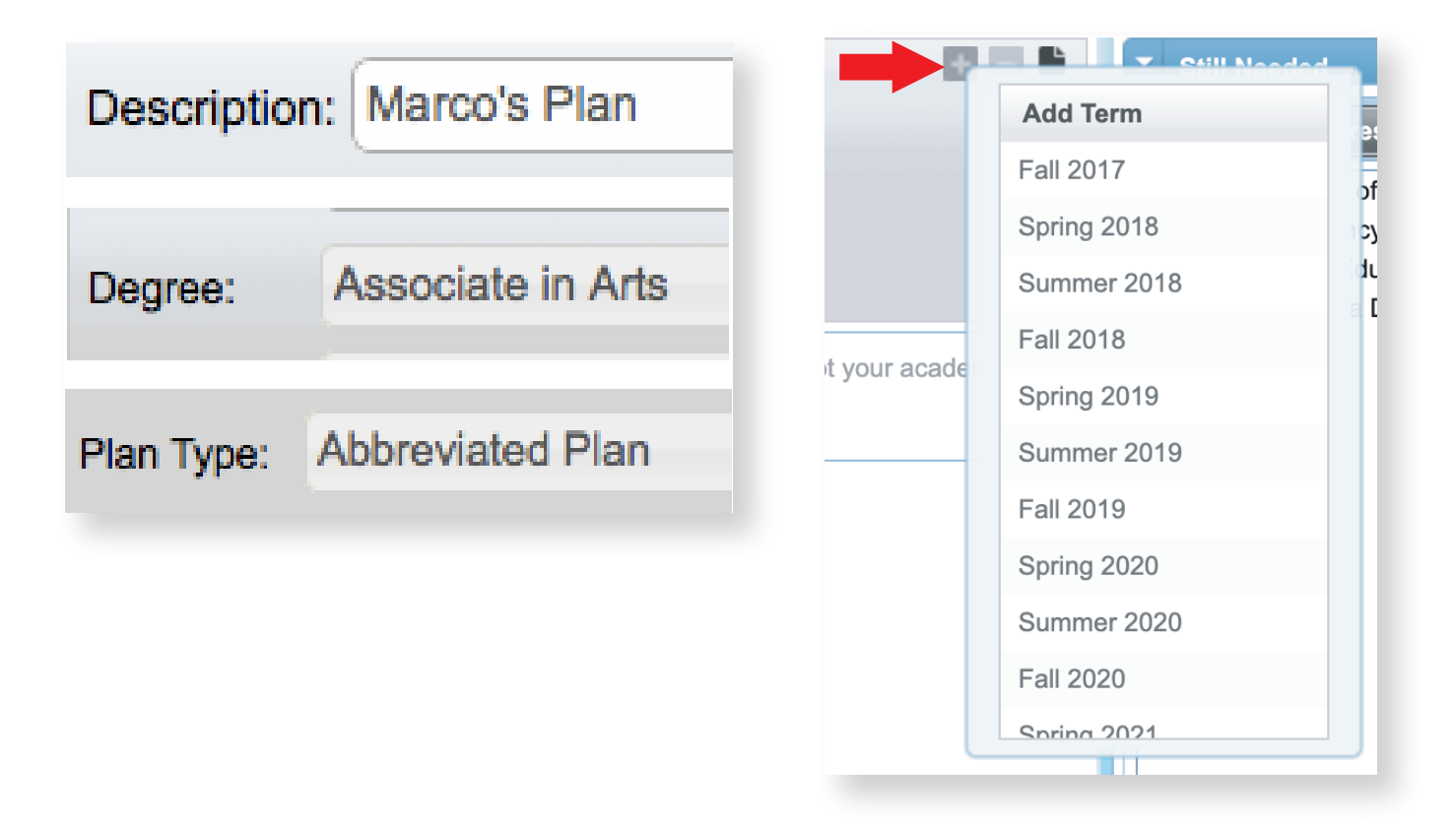

6 Click on "+" Click on "Course"

Click on the search icon to add your class **b c Click o Click on "Course"**

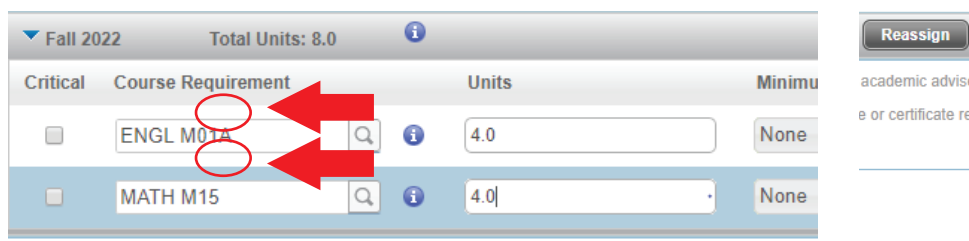

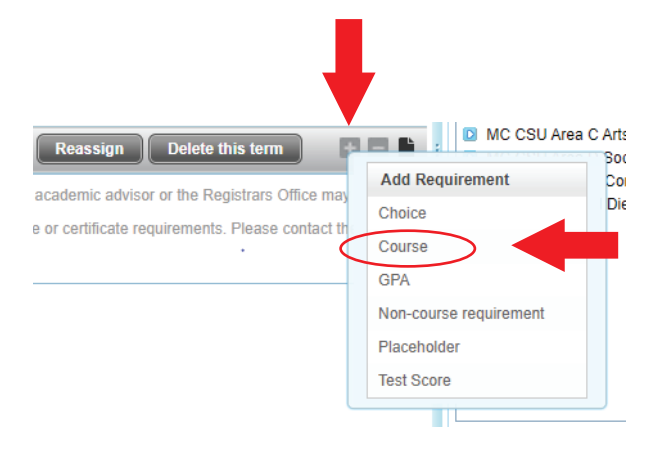

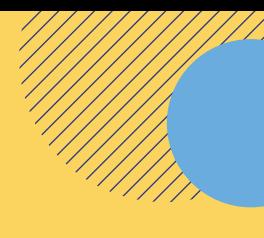

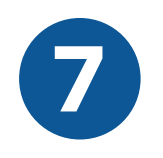

#### Select " Save but do NOT Approve/submit for approval"

- Click "OK"to submit your Ed Plan
	- We recommend that you meet with a counselor to create a comprehensive Ed Plan so that you know which classes to register for in order to meer your academic & career goals.

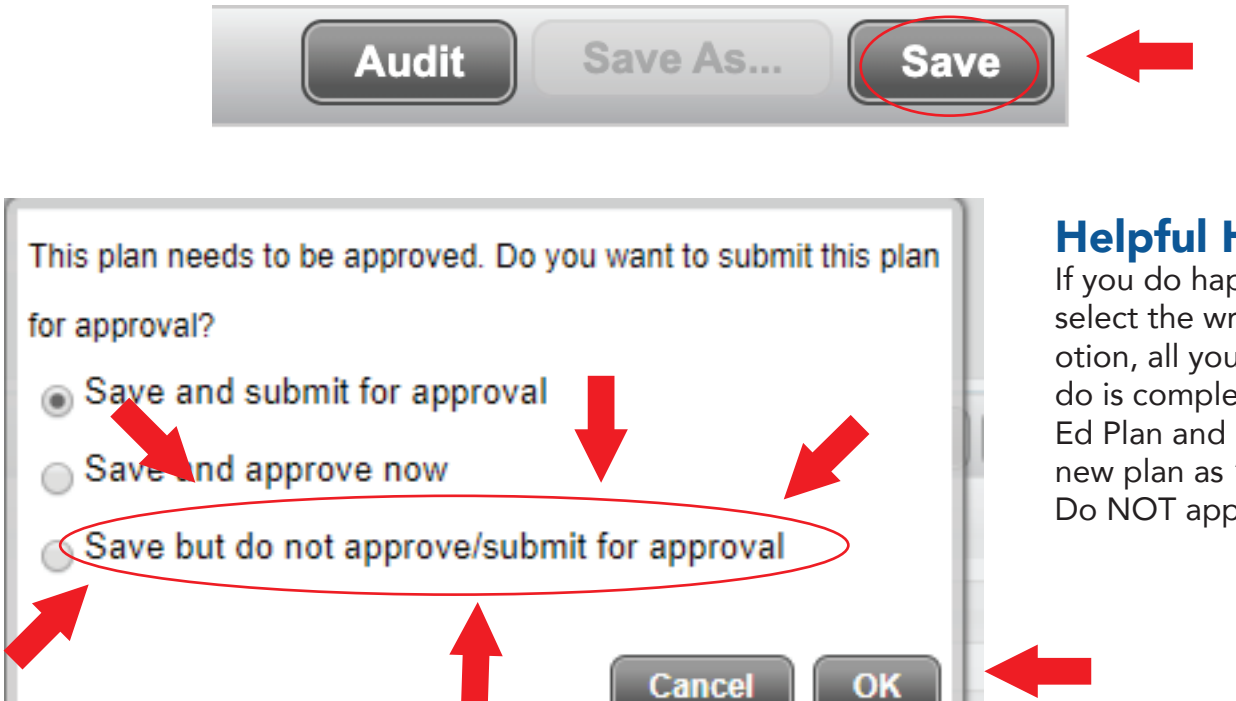

#### Helpful Hint:

If you do happen to select the wrong save otion, all you have to do is complete a new Ed Plan and re-save this new plan as "Save and Do NOT approve"

THIS VISUAL GUIDE IS COMPLETE.

#### \*Note:

Please keep in mind that this plan does NOT register you for your classes. Please see the "How to Register & Pay for a Class" comprehensive visual guide to learn how to register for clases.

### NEED FURTHER ASSITANCE?

For more in depth assitance, please contact **StudentSuccessCenter:** (805)553-4799

#### Welcome Center

- (805) 378 1400
- M mcstudentservices@vcccd.edu
- **O** Fountain Hall

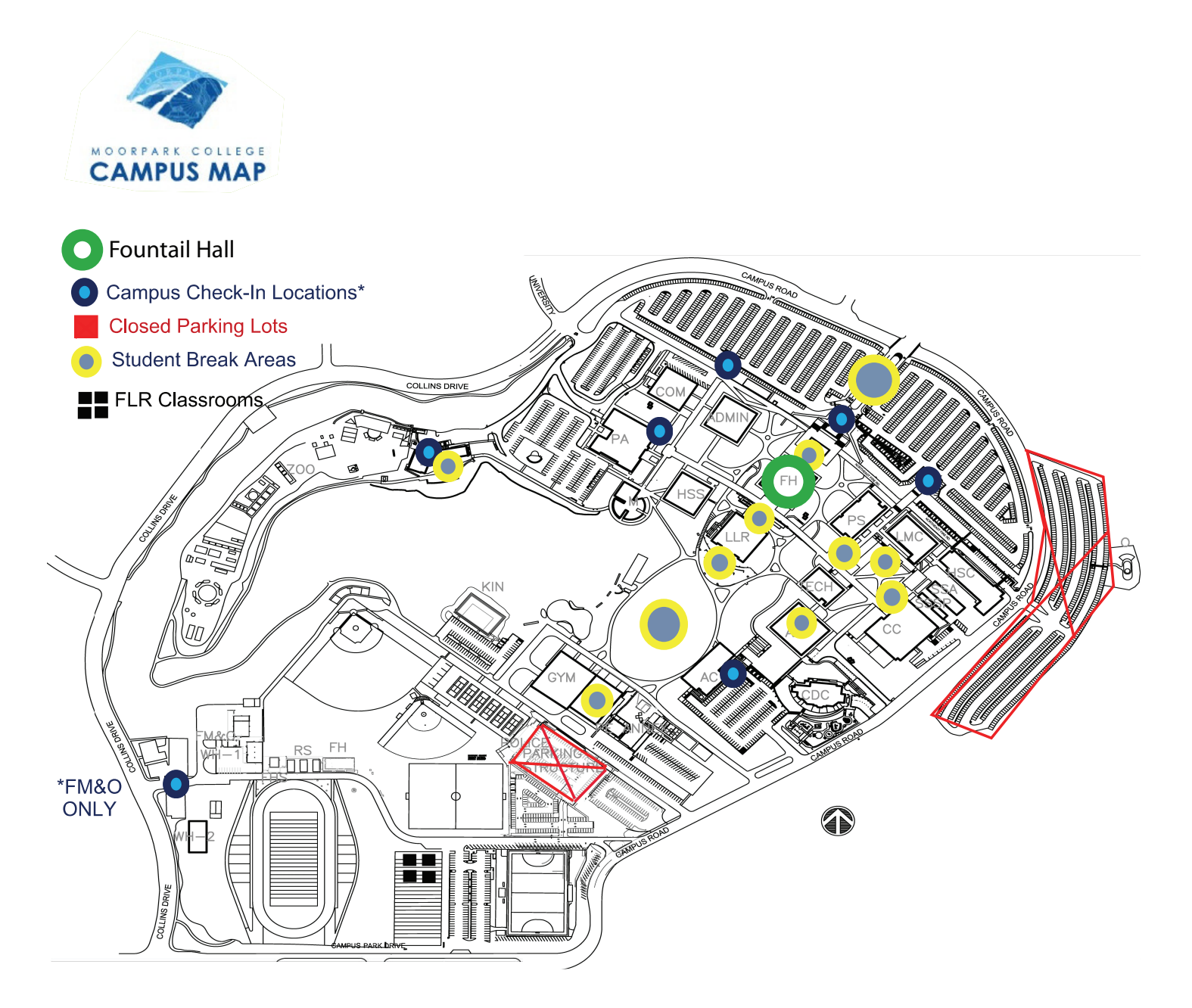